# AutoCAD and Its Applications **BASICS**

**Express Tools—Chapter 10**

# **Text Express Tools**

The **Text** panel of the **Express Tools** ribbon tab includes additional text commands. This document explains the most useful express tools for specific text applications. This document does not describe text express tools that are outdated, operations that you can accomplish more easily using standard commands, or operations that are beyond the scope of the textbook, including the **Rotate Text** (**TORIENT**), **Justify Text** (**TJUST**), and **Remote Text** (**RTEXT**) commands.

### Arc-Aligned Text

The **ARCTEXT** command provides the ability to align text with an existing arc object. Access the **ARCTEXT** command and pick an arc object to display the **ArcAlignedText Workshop - Create** dialog box. See **Figure ET10-1**.

Several of the buttons across the top of the **ArcAlignedText Workshop - Create** dialog box control the location and orientation of the text relative to the arc. Use the appropriate buttons to reverse, align, or offset text, or make text concave or convex as necessary. Use the **Bold**, **Italic**, and **Underline** buttons and the **Color** drop-down list to adjust character format. Use the default ByLayer color setting unless you have a specific need to override the color assigned to the current layer.

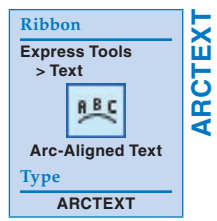

**Figure ET10-1.** 

A—Setting up arc-aligned text using the **ArcAlignedText Workshop - Create** dialog box.

B—The resulting text.

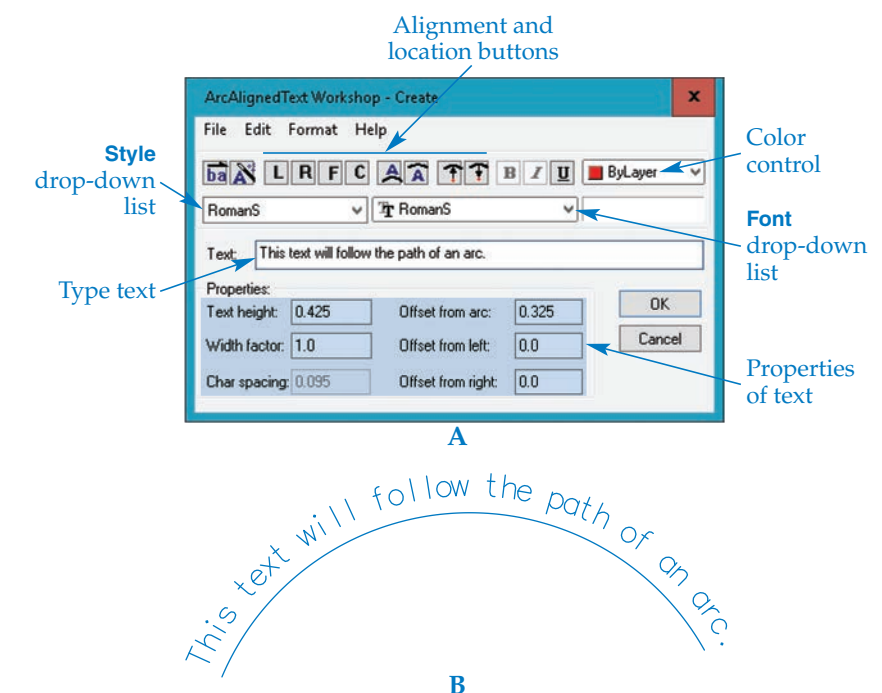

Use the **Style** drop-down list to change the text style applied to the arc-aligned text. You can also override the font assigned to the text style using the **Font** drop-down list. The **Text:** text box is where you type the arc-aligned text. Use the **Properties:** area to specify values such as text height, character width and spacing, and the distance to offset the text from the arc and alignment point.

Pick the **OK** button to add the text to the drawing. To edit arc-aligned text, access the **ARCTEXT** command again and select the text. You can use the arc as construction geometry only. Erase the arc, or freeze the layer assigned to the arc, to display only the text.

#### **NOTE**

You can only align text with an arc object.

### Explode Text

The **TXTEXP** command allows you to change an mtext or text object into a series of individual polyline objects. The need to explode text is rare. Exploding text is only appropriate if no other command or option can produce the desired effect. Examples of exploded text include constructing a special symbol from text geometry and similar graphic design applications. Access the **TXTEXP** command, pick the text to explode, and then press [Enter] to cause the explosion.

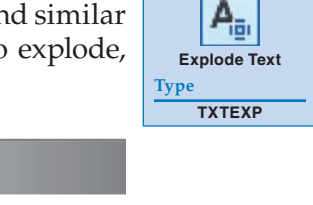

**Ribbon Express Tools > Text > Modify Text**

**Type**

**Change Text Case**

Aa

**TCASE**

**Ribbon Express Tools > Text > Modify Text** **TXTEXP**

**TCAS** 

#### **NOTE**

AutoCAD includes an **EXPLODE** command that you can use to convert an mtext object to single-line text objects. The **EXPLODE** command does not produce the same result as the **TXTEXP** command. You can use the **EXPLODE** command to convert arc-aligned text to individual text objects.

### Change Text Case

The **TCASE** command is similar to the **Change Case** option in the shortcut menu of the multiline and single-line text editors. However, you can use the **TCASE** command to change the case of mtext, text, attributes, and dimension text, all at the same time. The **TCASE** command also provides additional case options.

Access the **TCASE** command, pick the text to change, and press [Enter] to display the **TCASE – change text case** dialog box. See **Figure ET10-2**. Select the appropriate case option and pick **OK** to apply the changes.

### Text Fit

Using the **TEXTFIT** command is similar to changing the justification of single-line text with the **Fit** option and picking a start point and endpoint of the line of text. AutoCAD adjusts the character width to fit between the specified points, while keeping text height constant. Access the **TEXTFIT** command and select the text object to fit. Then use the default justification point as the start point, or activate the **Start point** option and pick a new start point. Select a new endpoint to complete the fit operation and exit the **TEXTFIT** command.

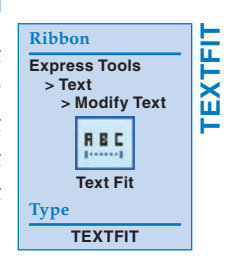

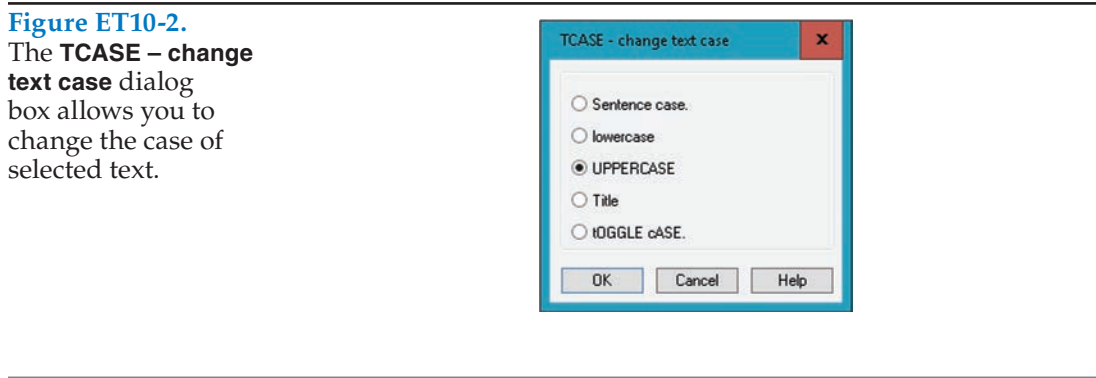

**NOTE**

You can only use the **TEXTFIT** command with single-line text objects.

### **Convert Text to Mtext**

Use the **TXT2MTXT** command to convert text objects to multiline text objects. You can convert one or more single-line text objects or a combination of single-line and multiline text objects. The objects can be converted into one combined mtext object or separate mtext objects. The **TXT2MTXT** command is useful whenever you want to apply the advanced formatting and control of mtext to text, such as when updating an older drawing that contains only single-line text. Another common application is converting text objects to mtext objects after importing text from another source, such as a portable document format (PDF) file.

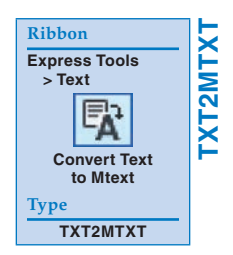

Access the **TXT2MTXT** command and select text and/or mtext to convert, or select the **SEttings** option to adjust the conversion settings using the **Text to MText Settings** dialog box. See **Figure ET10-3**. The **Combine into a single mtext object** check box is checked by default, and changes all selected text and mtext objects into a single mtext object. This setting is appropriate when converting and combining individual text objects, such as the general notes shown in **Figure ET10-4**.

Select the **Sort top-down** radio button to arrange lines of text according to the current sorting, from top down or left to right, regardless of the order in which you select the text to convert. Alternatively, select the **Select order of text** radio button to arrange lines of text according to the order in which you select objects, with the first object at the top or left and the last object at the bottom or right.

#### **Figure ET10-3.**

Use the **Text to MText Settings** dialog box to specify how the selected text and/or mtext is converted.

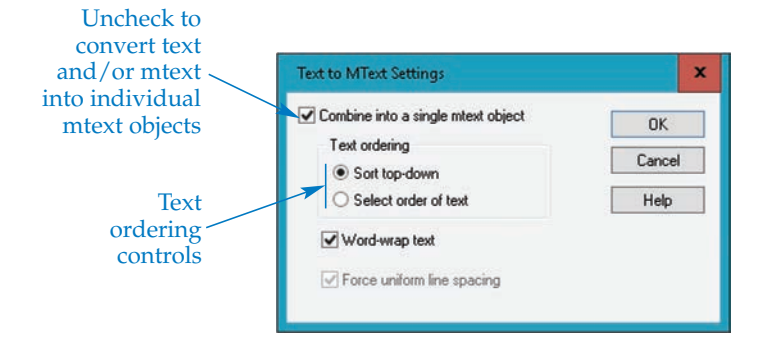

#### **Figure ET10-4.**

Using the **TXT2MTXT** command to convert several text objects into a single mtext object of general notes. A—The original single-line text objects. B—The **Combine into a single mtext object** setting is used to convert the text objects into a single mtext object. AutoCAD applies automatic numbered list formatting by default. C—The mtext object after editing the tab and indent settings to adjust the default spacing.

#### NOTES:

- CONTRACTOR TO VERIFY LOCATION OF ALL EXISTING UTILITIES.
- **2.** CONTRACTOR TO YELD FESSION ON AND UNIFORM.<br>2. ALL FINISH GRADES SHALL BE SMOOTH AND UNIFORM.
- 3. PROVIDE POSITIVE DRAINAGE AWAY FROM BUILDING. 4. FINAL GRADE TO CONVEY SURFACE DRAINAGE TOWARD FRENCH DRAIN.
- 5. AREAS TO BE FILLED SHALL BE CLEARED; GRUBBED TO REMOVE TREES, VEGETATION, ROOTS AND OTHER OBJECTIONABLE MATERIAL; AND STRIPPED OF TOPSOIL.

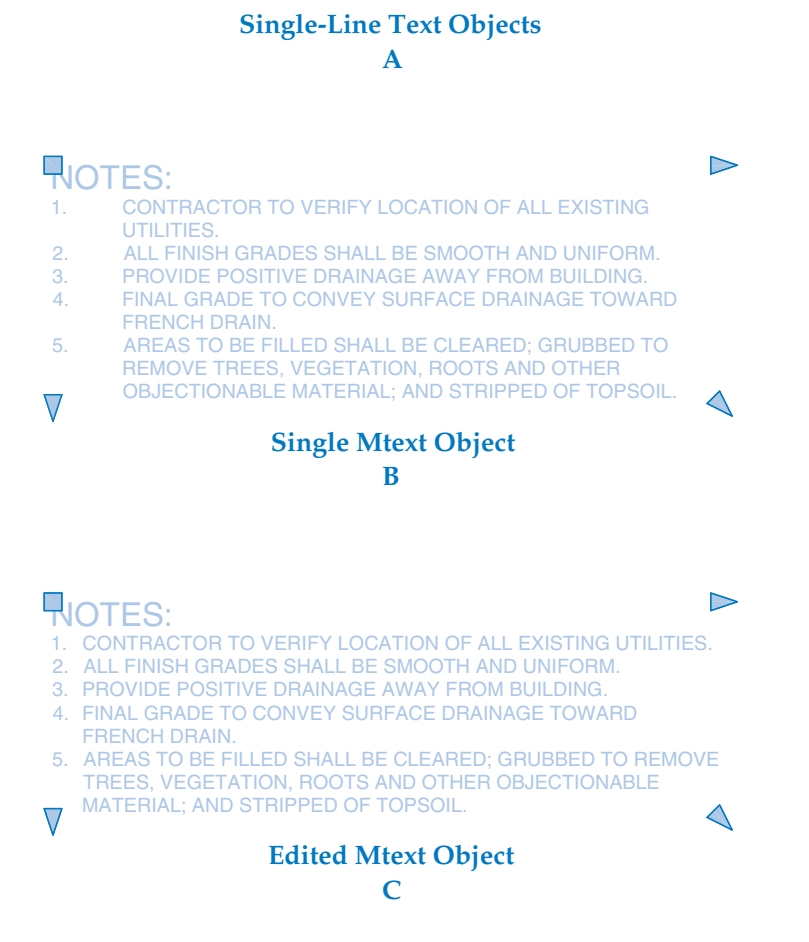

The **Word-wrap text** check box is checked by default. When checked, AutoCAD automatically wraps multiple lines of text together to create a cohesive paragraph. Uncheck the **Word-wrap text** check box to maintain line breaks in the converted text. The **Force uniform line spacing** check box is available when the **Word-wrap text** check box is unchecked. Check this check box to create uniform spacing between lines of text, or uncheck the check box to preserve the original spacing between lines of text.

By default, AutoCAD detects text organized in a list and applies automatic numbered or lettered list formatting to the selected text based on the existing contents. Automatic list formatting is applied when a line of text starts with one or two characters and a period followed by one to 10 spaces. The example in **Figure ET10-4** shows automatic numbered list formatting applied to the general notes. If necessary, edit the tab and indent settings to adjust the default spacing. Refer to **Figure ET10-4C**.

Uncheck the **Combine into a single mtext object** check box to convert the selected text and/or mtext objects into individual mtext objects. This approach is common when converting numerous separate text objects spread across a drawing into separate mtext objects. This setting is also used when there is a need to convert the lines of text in an mtext object into separate mtext objects.

Once you adjust settings and select the text and/or mtext objects to modify, press [Enter] to make the change and exit. AutoCAD assigns a paragraph justification according to the arrangement of the original text or mtext objects when possible. Otherwise, top left justification is assigned to the paragraph.

### **NOTE**

The **TXT2MTXT** command can also be accessed from the **Import** panel of the **Insert** ribbon tab.

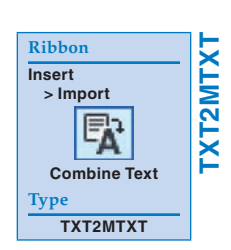

**Ribbon Express Tools > Text**

**Type**

**Automatic Text Numbering**

 $1223$ 

**TCOUNT**

**TCOUNT**

**TCOUN** 

## **Automatic Text Numbering**

The **TCOUNT** command allows you to add sequential numbers to selected mtext, text, and attribute objects. You also have the option of replacing selected text objects or specific characters with sequential numbers. Access the **TCOUNT** command and pick the objects to number. You can use the order of selection as the numbering sequence.

Press [Enter] to access sort options. Pick the **X** option to sort objects according to their location from left to right and up to down, along the X axis. Pick the **Y** option to sort objects according to their location from up to down and left to right, along the Y axis. Select the **Select-order** option to sort according to the order in which you select the objects. Then enter the starting number, a comma [,], and the increment. The default 1,1 setting begins numbering at 1 and uses all numbers until each object has a number. Next, select the appropriate option to add the number as the **Prefix** or **Suffix**, or completely **Overwrite** the text with the sequential numbers. Another option is to use the **Find&replace..** option to enter a value to replace all instances of that value with sequential numbers.

### **Enclose Text with Object**

Access the **TCIRCLE** command to place a circle, slot, or rectangle around one or more mtext, text, or attribute objects. Pick the text objects to enclose and then enter the distance offset factor, which defines the amount of space from the text to the enclosure based on text height. For example, if text is .5″ high, a distance offset factor of 1 will create a .5″ offset. Next, select the appropriate option to draw a circle, slot, or rectangle around the text. Select the **Variable** option for most applications to create the enclosure and exit the command.

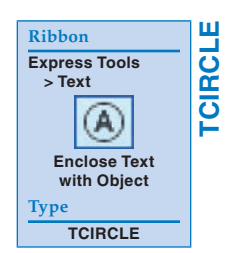

### **NOTE**

Adjusting the Text frame mtext property, described in Chapter 13, is usually a better option for framing an mtext object with a rectangle than using the **TCIRCLE** command.

May not be reproduced or posted to a publicly accessible website.

# Text Mask

The **TEXTMASK** command creates a masking object behind selected mtext or text objects so that any objects behind the text do not display through the text. See **Figure ET10-5**. You can apply the **TEXTMASK** command to mtext objects, but it is more relevant for single-line text, because the multiline text editor provides an easy-to-use **Background Mask** option.

Access the **TEXTMASK** command and select the text objects to mask. Activate the **Masktype** option at the Select text objects to mask or [Masktype/Offset]: prompt to select a masking option. The **Wipeout** option applies a mask with a rectangular frame displayed with the screen background color. The **3dface** option places a 3D face behind the text. The **Solid** option creates a mask with a 2D solid in a specified color.

AutoCAD offsets the mask a specified distance from the edges of the text. To change the offset distance, activate the **Offset** option at the Select text objects to mask or [Masktype/Offset]: prompt. AutoCAD prompts you to enter the offset factor relative to text height. Enter the distance from the edge of the text that you want the mask to cover. To finish, press [Enter].

### **NOTE**

You may need to adjust the draw order to display masked mtext or text in front of or above other objects correctly.

### Unmask Text

The **TEXTUNMASK** command removes a mask from text masked with the **TEXTMASK** command. Enter the **TEXTUNMASK** command and then select the text to be unmasked.

#### **Figure ET10-5.**

A—Text with no mask. B—Text with a text mask.

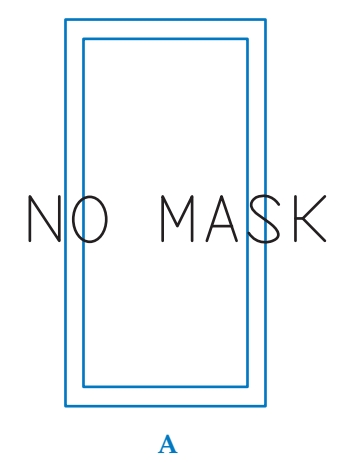

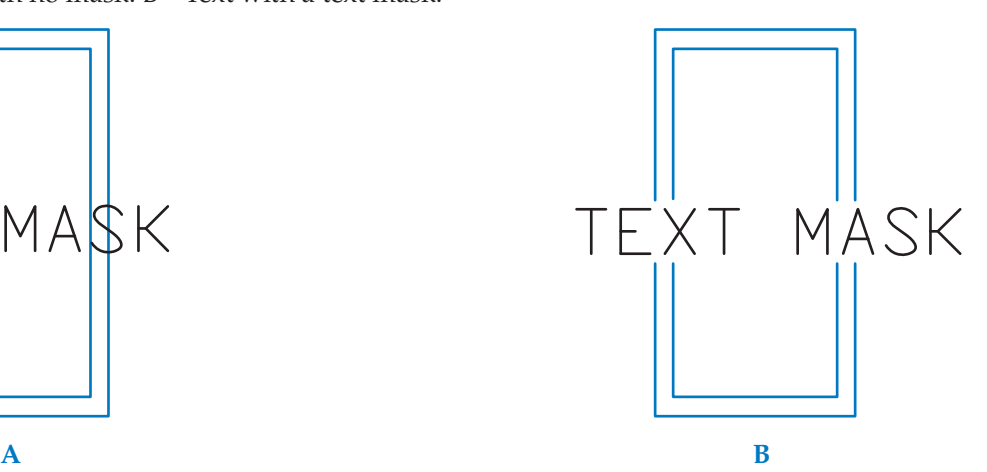